# TALKING AID. トーキングエイドforiPad

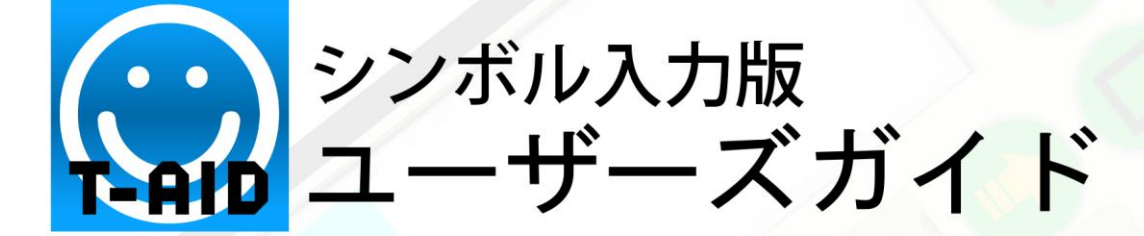

#### 1. アプリケーションソフト構成

トキング エイド for iPad のアプリケーションソフトは、テキスト入力版、シンボル入力版、タイマ 一の3種類で構成され、それぞれ複数の入力画面を有します。

又、iPad の設定のトーキングエイド介助者設定により、ユーザーの障害に応じた各種設定を行う ことができます。

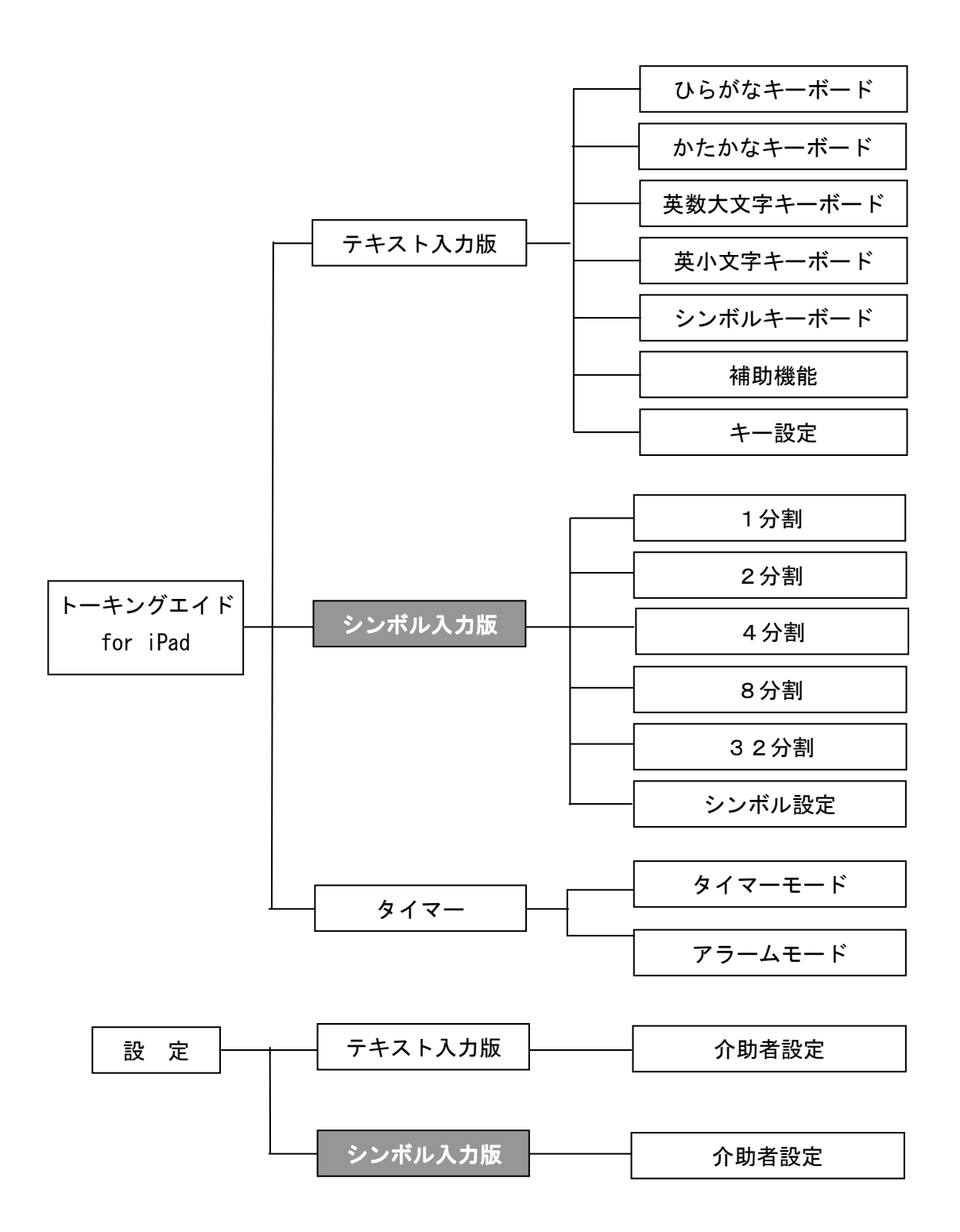

#### 2. 各アプリ共通仕様

・全てのキーは、タッチした際に入力され、キーリピートは行わず1タッチで1入力です。 ・介助者による設定以外は、スワイプを使わずに操作を行うように作られています。

·画面サイズは iPad 専用で、1024×768 ピクセルです。

#### 3. シンボル入力版仕様

#### 3-1. 各キーの仕様

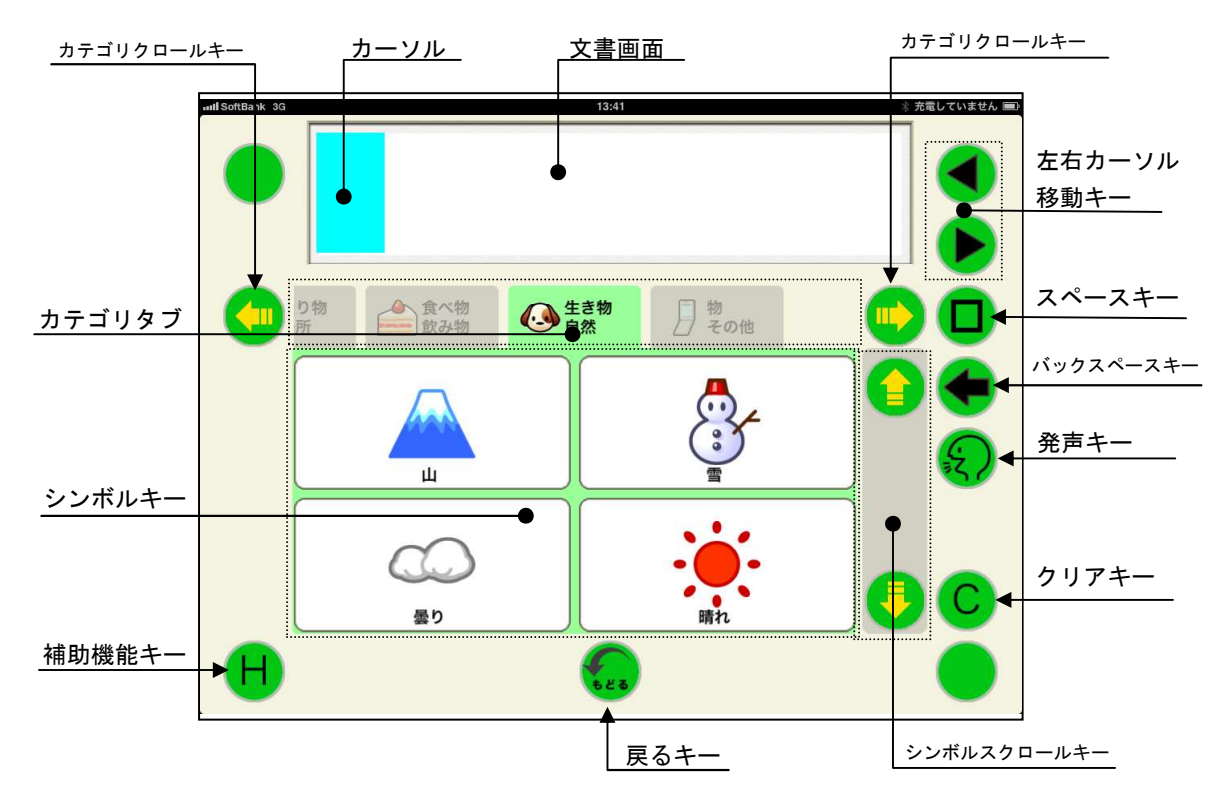

#### ①文書画面

入力されたシンボルを表示します。シンボルは最大8個まで表示可能。8個を超えると 入力されません。

文書画面にタッチすると、文書画面の表示が反転します。元に戻す場合は、再度、文書 画面にタッチします。

2シンボルキー

それぞれのシンボル (絵文字) を入力します。設定により、シンボルの表示数を1、2、 4、8、32に変更することができます。又、シンボル設定で発声する語句や表示を変 更することができます。

3カテゴリキー

それぞれのシンボルに分類されたカテゴリを選択することができます。希望のカテゴリ タブにタッチするとそのカテゴリタブが中央に移動し、中央に表示されたカテゴリ内の シンボルが表示されます。

4) 左右カーソル移動キー ⊙ ⊙

カーソルが⊙入力時は左に、⊙入力時は右に1シンボル分移動します。

カーソル以降が未入力の場合、©入力時はエラー音が発生しカーソルが移動しません。

カーソルが文頭にある場合、〇入力時はエラー音が発生しカーソルが移動しません。

⑤カテゴリスクロールキー ⊖ ⊖

カテゴリタブが右又は左に1タブ分移動させることができます。タブが移動し中央に表 示されたカテゴリ内のシンボルが表示されます。

6シンボルスクロールキー ① ①

表示されているシンボルを上下にスクロールさせ、選択されているカテゴリ内に登録さ れた別のシンボルに変更することができます。

⑦スペースキー ◎

空白が挿入され、カーソルが右に1文字分移動します。

8バックスペースキー ⊖

カーソルの左側にあるシンボルが削除され、その位置にカーソルが移動します。

シンボルとシンボルの間にカーソルがある時は、カーソルの左側のシンボルが削除され、

カーソルの右側のシンボルが1文字分左詰めされます。

⑨発声キー

文書画面に表示されたシンボルを文頭から読み上げます。

100クリアキー

文書画面に表示されているシンボルが全て消去され、カーソルが文書画面の先頭に移動 します。

⑪戻るキー

前回の操作が1回だけ取り消されて元に戻ります。

例:間違えてクリアキーで消してしまった文書を元に戻すときに便利です。

12補助機能キー

・シンボル設定画面を呼び出すときに使用します。

#### 3-2. シンボル設定

Hキーにタッチしながら任意のシンボルにタッチすると、シンボル設定画面が表示されます。 シンボル設定画面では、シンボルを他のシンボルや写真に変更することができます。 又、選択したシンボルを別のラベルに変更したり、録音音声に変えたりすることもできます。

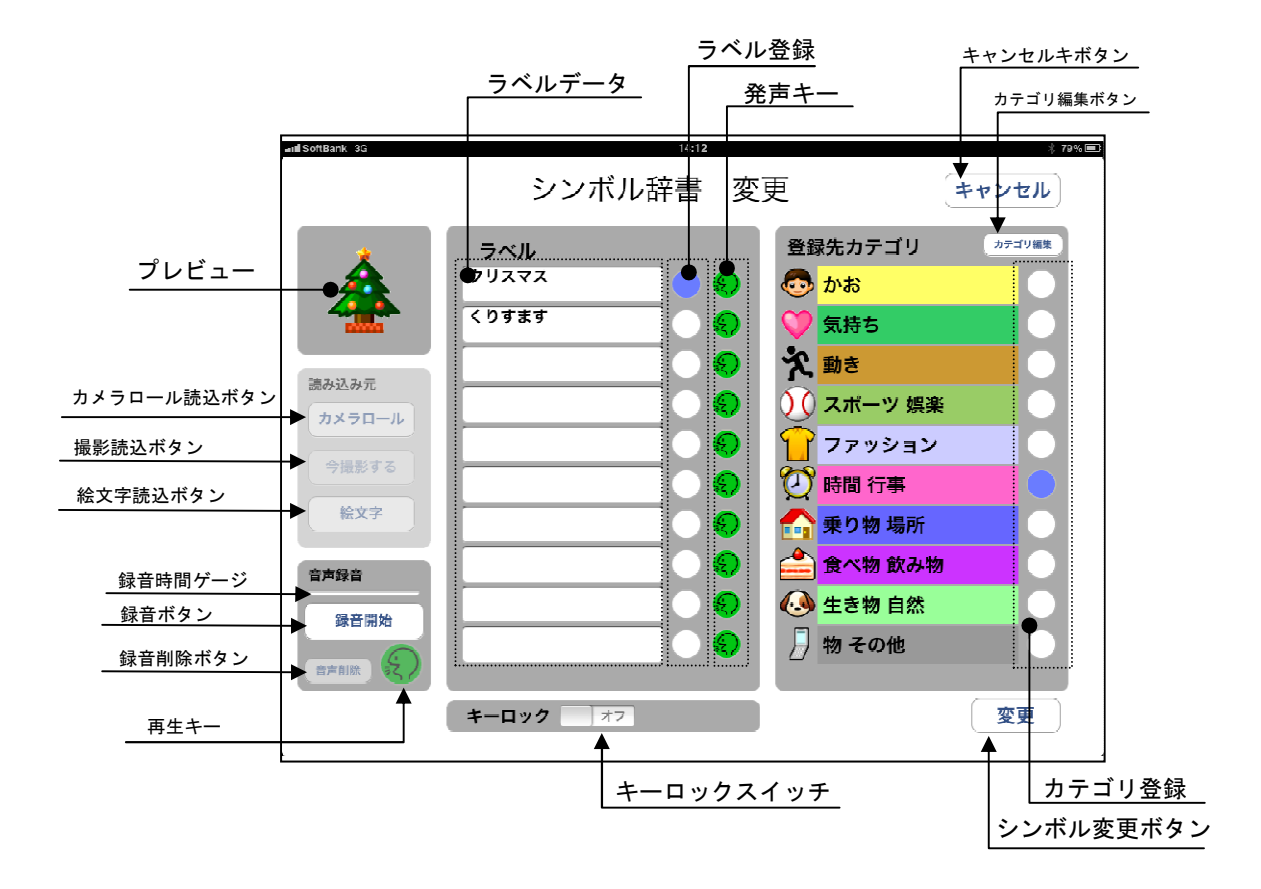

- (1) シンボルのラベルの変更
	- 1)シンボル設定画面で、読みデータの空白 のマスにタッチします。
		- (ラベルが既に10個分登録されている 場合や登録済みのラベルを変更したい 場合には、変更するラベルが登録して あるマスをタッチします。)
	- 2iPadのキーボードが表示されますので、 ラベルを入力します。ラベルは漢字、 英数字も使用できます。

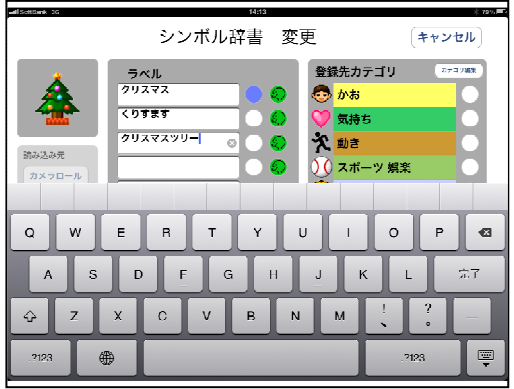

- 2ラベルを入力したマスの右側にある発声 キーを入力して発声を確認します。
- 3ラベルを入力したマスの右側にある ラベル登録のOをタッチして青Oにしま す。
- 4右下の変更ボタンにタッチすると、当該シ ンボルのラベルが変更され、シンボル入力 画面に戻ります。

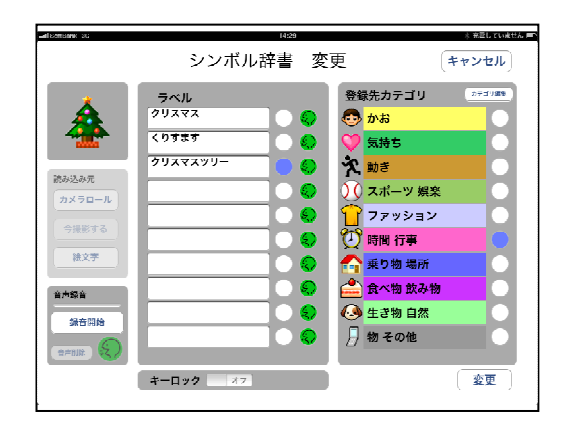

- (3) 登録先カテゴリの変更
	- 1既に登録されているシンボルを別のカテゴ リに登録する場合には、登録したいカテゴ リ名の右側にあるOをタッチします。 ○が青色になります。
- シンボル辞書 変更 キャンセル) B  $h$ <sup>2</sup> ラベル<br><sub>なと葉</sub> 登録先カテゴリ  $\bigcirc$   $\overline{D}$  $\frac{1}{4(1+1)^2}$ **D** 気持ち 次動き 読み込み元 0 スポーツ 娯楽 カメラロー ファッション -<br>9提影する ◎開佛 编文字 ー<br>乗り物 場所 食べ物 飲み物 音声録音 4 生素物自然 。<br>球音同地 月物その他  $\begin{array}{|c|c|c|c|c|}\n\hline\n\textbf{+} & \textbf{-} & \textbf{0} & \textbf{0} & \textbf$ 变更
- 2右下の変更ボタンにタッチすると、カテゴ リが変更され、シンボル入力画面になりま す。

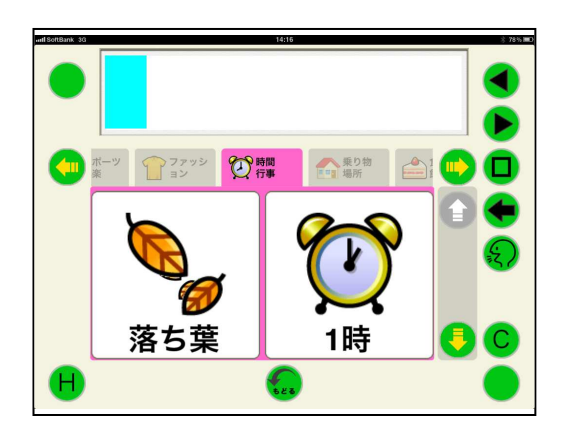

- (4) カテゴリ名の変更
	- 1シンボル設定画面の登録先カテゴリの右上 にあるカテゴリ編集ボタンをタッチします。

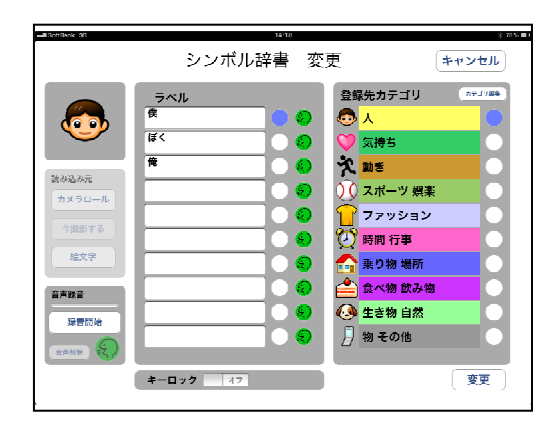

- ②カテゴリ編集画面が表示されますので、 変更したいカテゴリ名にタッチします。
- 3iPad のキーボードを利用して、任意の カテゴリ名を入力します。

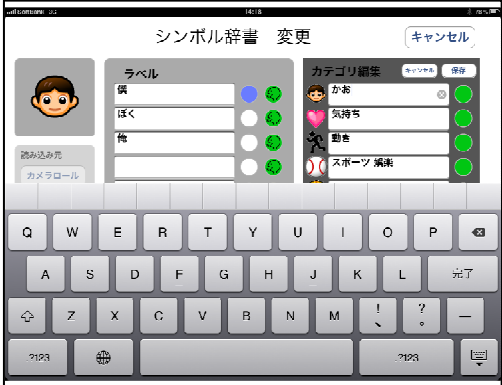

4カテゴリの付けられたシンボルを変更す る場合には、変更したいカテゴリのシン ボルをタッチすると、シンボルー覧が表 示されますので、希望のシンボルを選択 します。

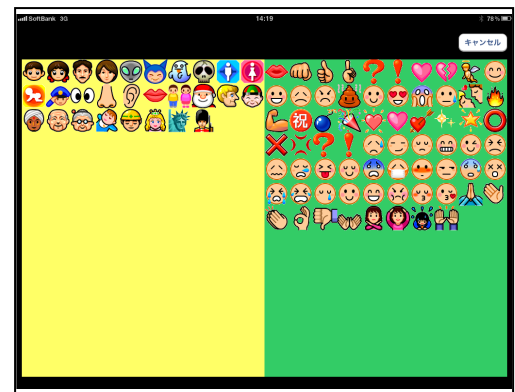

5カテゴリ編集画面の右上にある保存ボタン をタッチするとシンボル設定画面に戻りま すので、右下の変更ボタンをタッチします。

シンボル入力画面に戻り、カテゴリが変更 されました。

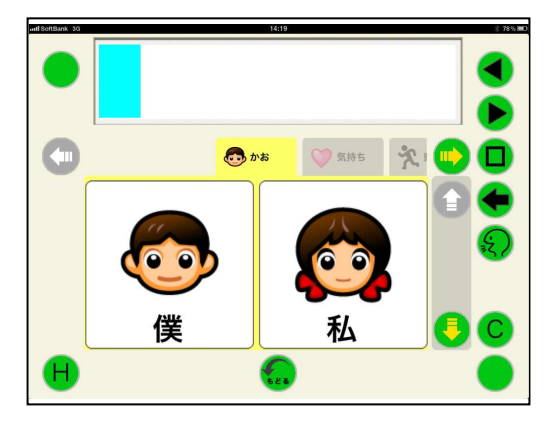

- (5) シンボルに絵文字を新規登録
	- ①何も登録されていない空白のシンボルを 選び、シンボル設定画面を表示させます。

シンボル設定画面で左側にある読み込み 元の絵文字読込ボタンにタッチします。

シンボル辞書 新規登録 キャンセル  $n$ ラベル 登録先カテゴリ  $\bullet$   $\overline{r}$   $\overline{r}$ **Text** 文动言 活み込み元 スポーツ娯楽 カメラロール ファッション 。<br>今撮影する  $\bar{\alpha}$  an  $\pi$ -<br>班文字 -<br>乗り物 揚所 食べ物 飲み物 香梨青 生含物 自然 ·<br>雑音開始 物その他 **キーロック オフ** 卷録

②内蔵されている絵文字が一覧で表示されま すので、左右にスワイプしてスクロールさ せ、希望の絵文字が表示されたら、その絵 文字をタッチします。

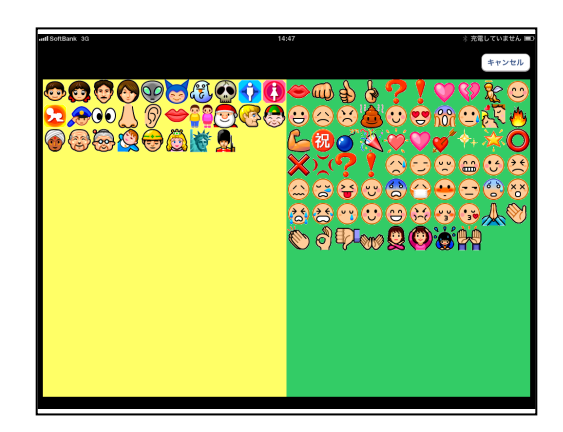

3シンボル設定画面のプレビューに、選択した 絵文字が表示されます。 この絵文字で良ければ、必要に応じてラベル を変更し、登録ボタンにタッチします。

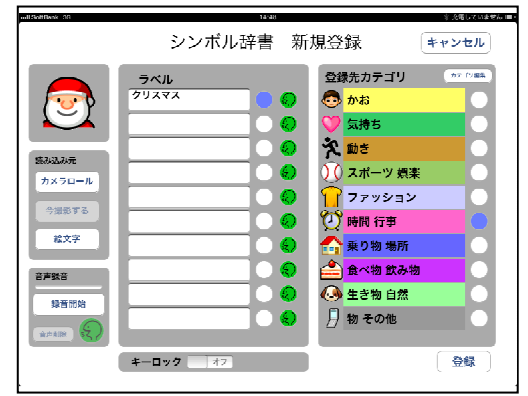

### 4絵文字が登録され、シンボルキーに表示 されます。

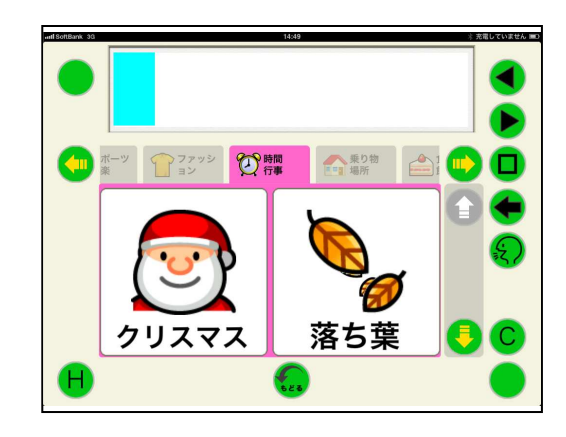

- (6) シンボルに保存されている写真を新規登録 1何も登録されていない空白のシンボルを 選び、シンボル設定画面を表示させます。
	- シンボル設定画面で左側にある読み込み 元のカメラロールボタンにタッチします。

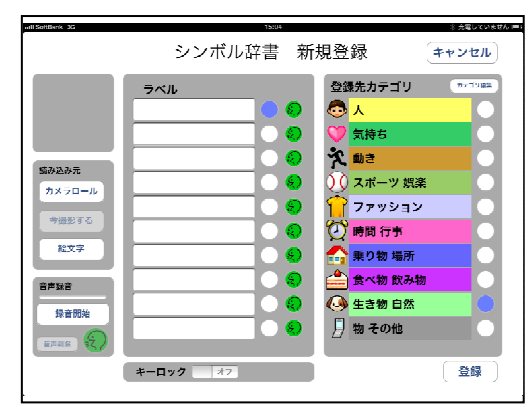

3写真アルバムが表示されますので、シン ボルにしたい写真の入っているアルバム を選びその写真を表示させます。

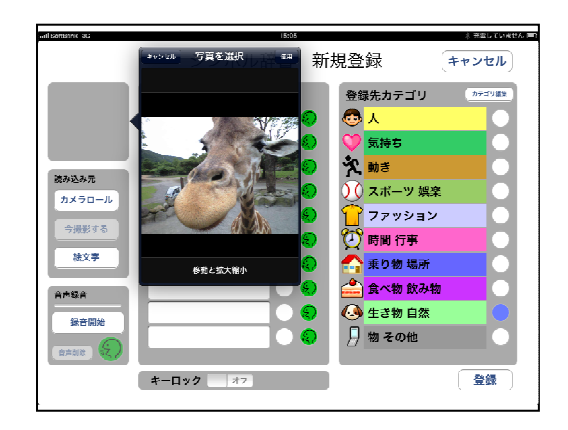

- 4シンボルにしたい写真が表示されたら、 右上にある使用ボタンをタッチします。 シンボル設定画面に変わり、左上のプレ ビューに選択した写真が表示されます。
- シンボル辞書 新規登録 キャンセル 登録先カテゴリ  $\exists$   $\times$  II. 之道 気持つ 全面を 読み込み元 スポーツ 娯楽 ファッション ——<br>9撮形する 細行者 三定文字 乗り物 場所 -<br>小脑 的工作 音声级音 ー<br>生き物 白然 緑音開始 月物その他 □ 登録 キーロック
- ⑤ラベルを入力し、登録元のカテゴリを選 択して、右下の登録ボタンにタッチする と、シンボルキーに表示されます。

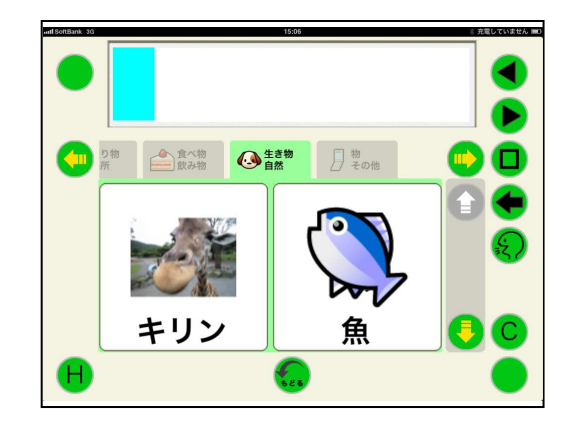

(7) 内蔵カメラで撮影した写真をシンボルとして利用

カメラが内蔵されている iPad を利用している場合には、iPad で撮影した写真をシンボルに することができます。

①何も登録されていない空白のシンボルを 選び、シンボル設定画面を表示させます。

シンボル設定画面の左側にある読み込み 元の今撮影するボタンにタッチします。

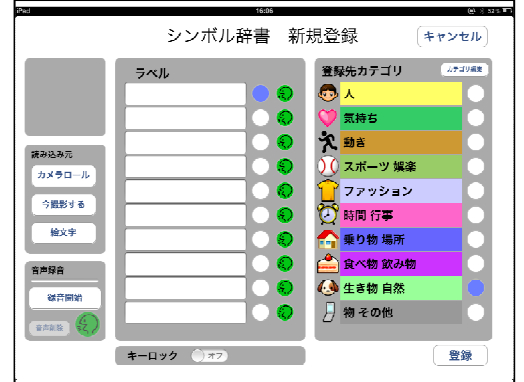

2内蔵カメラが作動し、カメラに写る画像が 表示されます。

iPad を動かして画像が決まったら、カメラ のマークの撮影ボタンにタッチします。

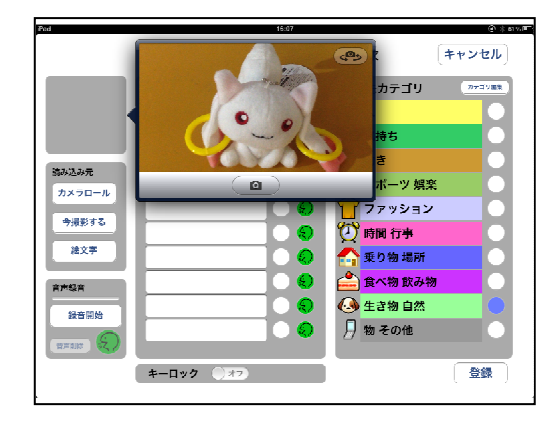

③撮影した画像で良ければ、使用ボタンにタ ッチします。

撮り直す場合には再撮影ボタンにタッチし ます。

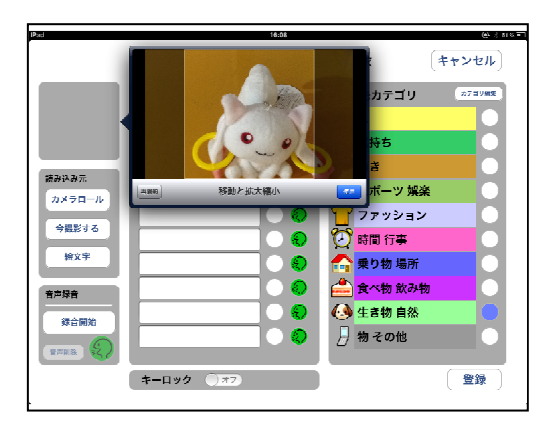

4撮影した写真がプレビューに表示されます。 ラベルを入力して、カテゴリを選択し、 左下の登録ボタンにタッチします。

シンボル辞書 新規登録 キャンセル 登録先カテゴリ **ATTURE**  $= 0.01$  $\overline{d^2}$ C  $\bigcirc$   $\overline{\phantom{a}}$  $\bullet$  $\overline{\mathbf{p}}$  as  $\frac{1}{2}$ 文助言 読み込み元 ○○ スポーツ 娯楽 -<br>カメラロール  $\ddot{\circ}$ ファッション 一会撮影する ■ 1000 時間 行事<br>● 5000 時間 行事<br>■ 乗り物 場所<br>■ 食べ物飲み  $\bullet$  $\frac{1}{16 \times 7}$ 。<br>)食べ物 飲み物 音声绿音 <mark>← ★ → ★ → ★ → →</mark><br>← → 生き物 自然 容立開始 □ 物 その他  $\sim$  $+ - \mathbf{1} \mathbf{y} \mathbf{z} \quad \text{(1)}$ 登録

5シンボルキーに登録されます。

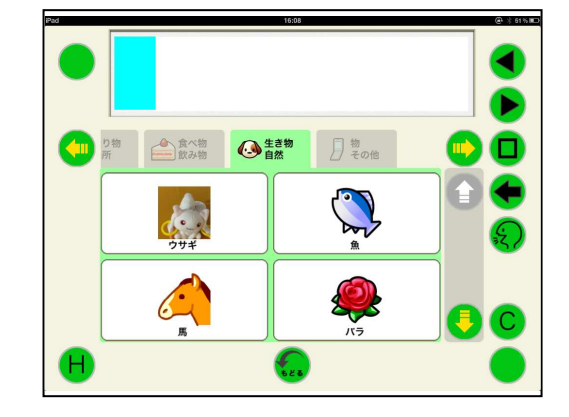

(8) キーロック

使用しないキーにロックをかけ、タッチしても入力されないようにすることができます。 <シンボルキーの場合>

1)シンボル設定画面の中央下にあるキーロ ックをスライドしてオンにします。

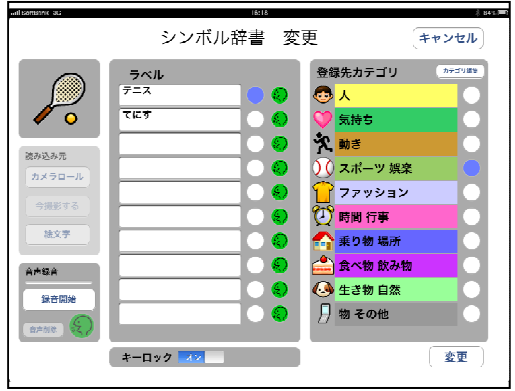

②右下の変更ボタンにタッチすると、シン ボル設定画面で選択したシンボルキーが ロックされ、タッチしても入力できなく なります。

ロックを解除する場合には、シンボル設 定画面でキーロックをオフにします。

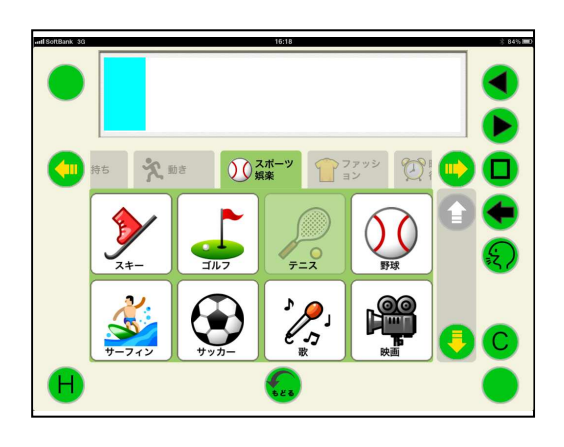

<機能キーの場合>

1シンボル入力画面でHキーにタッチしなが らロックしたい機能キーにタッチします。

キーカスタマイズ設定画面が表示されます ので、キーロックをスライドさせてオンに し、完了ボタンにタッチします。

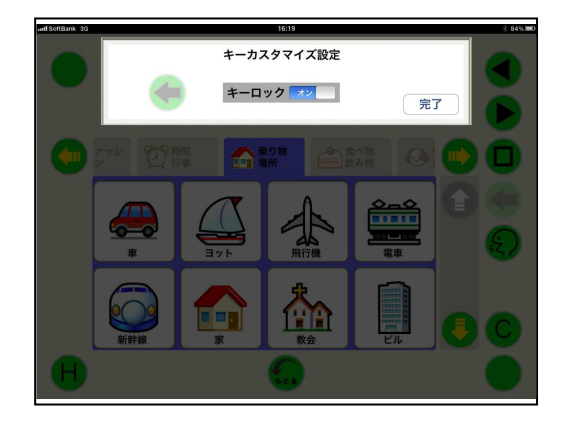

3選択した機能キーがロックされ、タッチして も機能しなくなります。 ロックを解除する場合には、キーカスタマイ ズ画面でキーロックをオフにします。

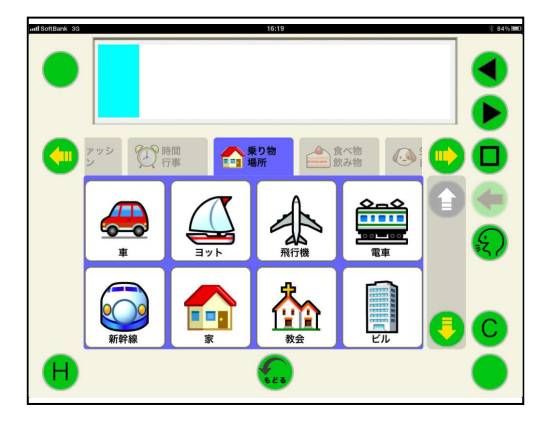

3-3. 補助機能

補助機能により、トーキングエイド for iPad シンボル入力版を立ち上げた状態で、キーを 入力した際の入力音、音声の設定、表示ページの切替、音量設定を行うことができます。 補助機能画面にするには、シンボル入力画面で4隅(右上の左カーソル移動キー、右下の★ キー、左下のHキー、左上の未表示キー)を同時にタッチします。

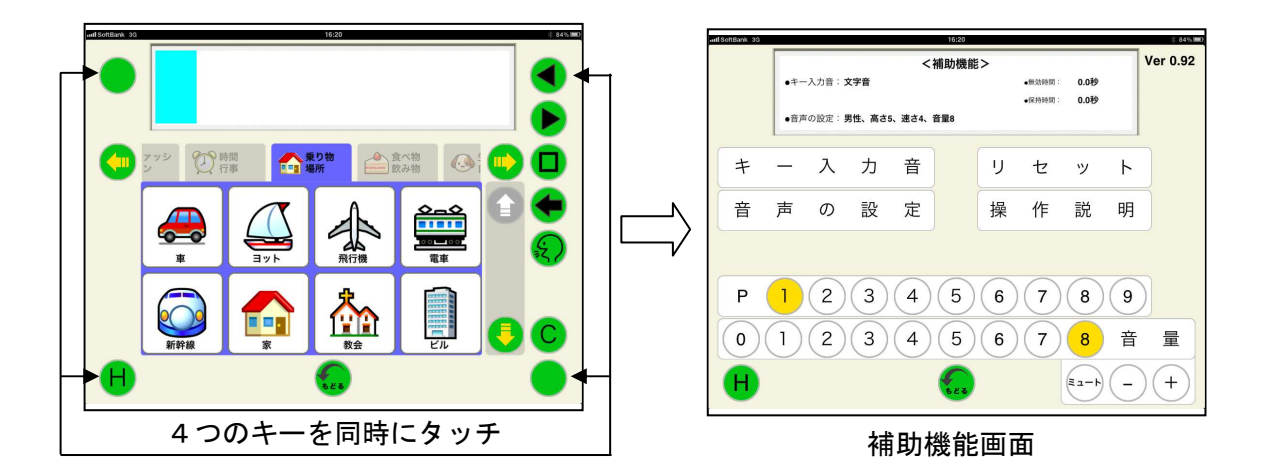

#### $3 - 3 - 1$  音量設定

音量を設定することができます。

(1) + (プラス) キー

入力ごとに音量が1段階上がり、クリック音に設定されている場合はクリック音、文字音 と音声案内付の場合は「音量~」と入力された音量で発声します。

 $(2) - (77 + 7)$  +-

入力ごとに音量が1段階下がり、クリック音に設定されている場合はクリック音、文字音 と音声案内付の場合は「音量~」と入力された音量で発声します。

3 音量の数字キーを入力すると、直接その数値の音量となりクリック音に設定されている場

合はクリック音、文字音と音声案内付の場合は「音量~」と入力された音量で発声します。

- 4 音量0を選択すると、音量全ての状態で無音となります。
- (5) ミュートキーを入力するとミュート状態となり、発声キーでの発声以外は無音となります。
- 6 希望の音量に設定できたら、H:補助機能キー又は戻るキーを入力すれば、文書作成画面 になります。
- 3-3-2. ページ選択
	- ① 選択したいページの数字を入力します。
	- ② クリック音に設定されている場合はクリック音、文字音と音声案内付の場合は「ページ~」 と入力された音量で発声します。
	- 3 選択されたページが表示されたシンボル入力画面に切り替わります。
- 3-3-3. キー入力音

補助機能画面でキー入力音を選択すると、 キーを入力した際に発生する音の設定を行う ことができます。

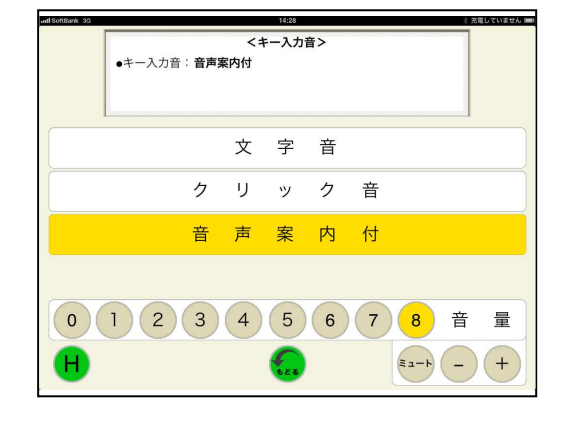

(1) 文字音

①文字音を選択すると、「文字音に変わりました」と発声されシンボル入力画面に戻ります。

②シンボルキーが入力された場合、その読みを発声します。

3機能キーが入力された場合は、クリック音が発生します。

4発声キーが入力された場合、文書画面の文書を発声します。

(1) クリック音

①クリック音を選択すると、クリック音が発生しシンボル入力画面に戻ります。

②発声キー以外のキーが入力された場合、クリック音が発生します。

3発声キーが入力された場合、文書画面の文書を発声します。

- (3) 音声案内付
	- 1音声案内付を選択すると、「音声案内付に変わりました」と発声しシンボル入力画面に戻 ります。
	- ②発声キー以外のキーが入力された場合、そのキーを発声します。
	- 3発声キーが入力された場合、文書画面の文書を発声します。

#### 3-3-4. 音声の設定

補助機能画面で音声の設定を選択すると、声 質、声の高さ、発声速度を設定することができ ます。

それぞれ、タッチするごとにその設定で発声 しますので、希望の音声となったらHキーを入 カします。

シンボル入力画面に戻り、以降は設定された 音声で発声します。

 $3 - 3 - 5$ .  $7 + 2$ 

各種設定をリセットすることができます。

(1) 個人の設定をリセット

iPad の設定アイコンから設定した、以下の設定をインストール時の設定にすることができ ます。

ミュート、音量、キーロック、ページロック、無効時間、保持時間

(1)設定画面のリセットの個人設定をリセット ボタンにタッチします。

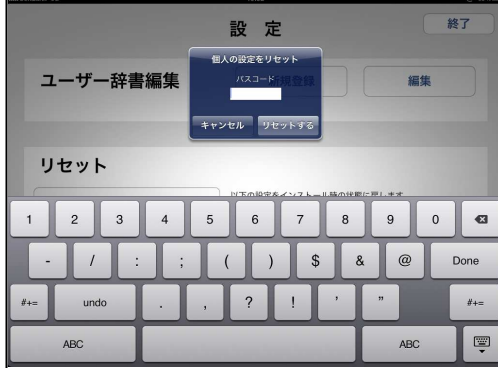

②パスワードの入力画面が表示されますので、 iPad の設定アイコンで登録したリセット パスコードを入力し、リセットするボタン にタッチします。

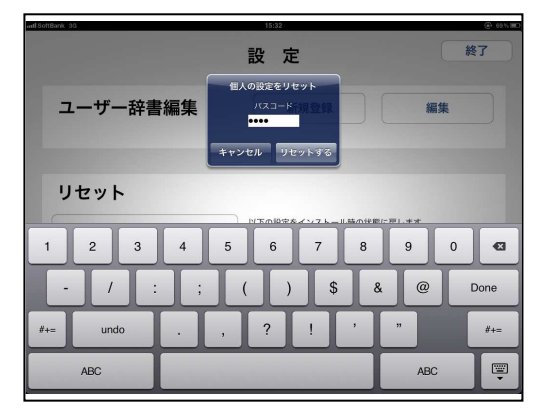

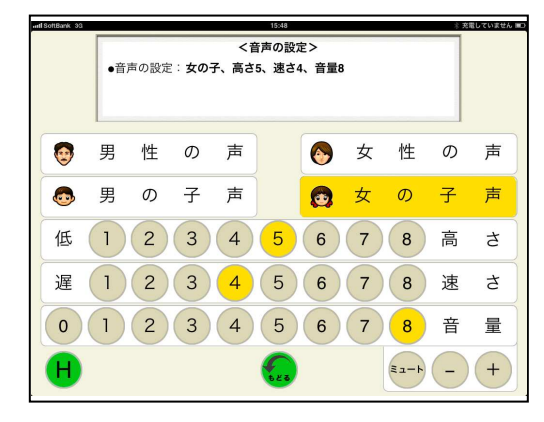

3リセット完了が表示されますので、OK ボタンにタッチします。 これで、個人の設定がダウンロード時の 設定に戻りました。

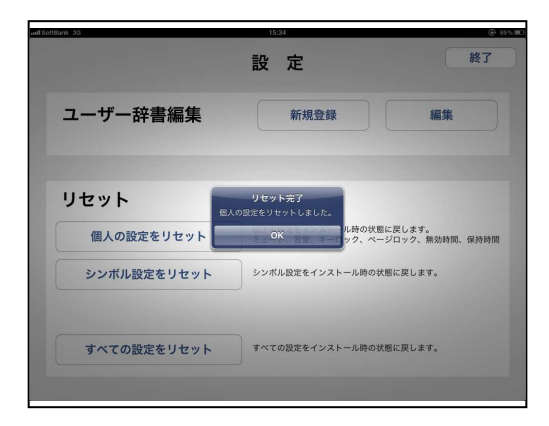

4リセット完了が表示されず、認証エラ ーが表示された場合には、OKボタン をタッチ後に、iPad の設定アイコンか らリセットパスコードを再入力し、 リセットを再度行ってください。

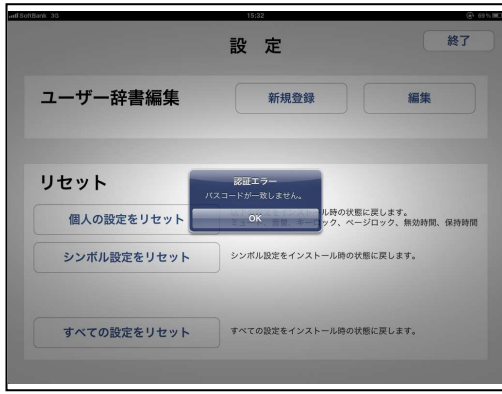

(2) シンボル設定をリセット

シンボルの設定をインストール時の状態にすることができます。 ※シンボル設定をリセットすると、設定した写真等も削除されますのでご注意ください。

設定画面のリセットのシンボル設定をリセッ トボタンにタッチし、個人の設定をリセット と同じ要領でリセットします。

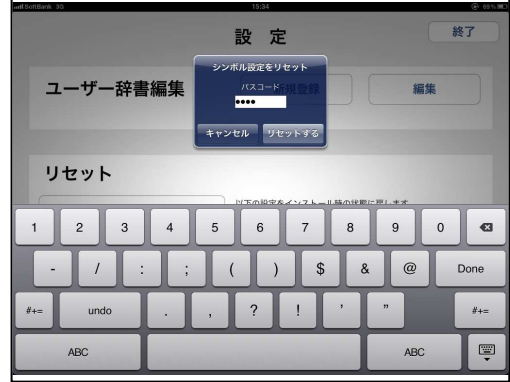

(3) 全ての設定をリセット

全ての設定をインストール時の状態にすることができます。

※全ての設定をリセットすると、設定した写真やメール設定も削除されますのでご注意くだ さい。

設定画面のリセットの全ての設定をリセッ トボタンにタッチし、個人の設定をリセット と同じ要領でリセットします。

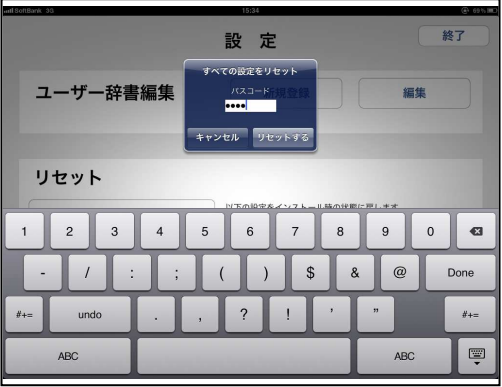

#### 4. 設定

iPad の設定アイコンから、トーキングエイド for iPad シンボル入力版の各種設定を行うこと が出来ます。

設定を起動し、左側の設定の TA シンボルを

タッチします。

右側にトーキングエイドの基本設定が表示され、 各種設定を行うことができます。

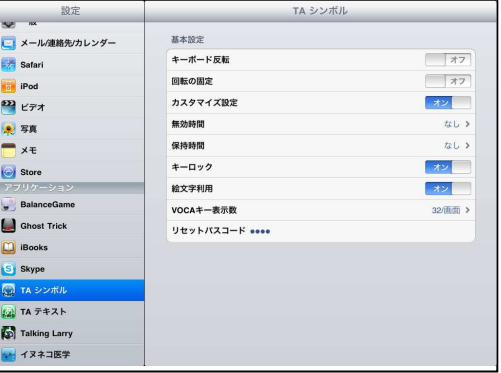

(1) 回転の固定

回転の固定をONにすると、トーキングエイド for iPad シンボル入力版を起動した場合、必 ずホームボタンを右側にした状態で正対するように、表示されます。

トーキング エイド for iPad プロテクターケースとキーガードを利用される方は、ロック解除がキー ガードに妨げられて解除することができないため、以下の手順で設定するとキーガードの開口部 (文書作成画面) からロックを解除することができます。

- ① 設定で回転の固定をONにします。
- ② ホームボタンが左側に来る向きで画面が 正対するようにします。
- 3 ホームボタンをダブルクリックし、下側の 最も左にある画面の向きをロックするをタ ッチします。 (この際、一番左側のアイコンが消音になっ ている場合には、本体横のスイッチでロッ

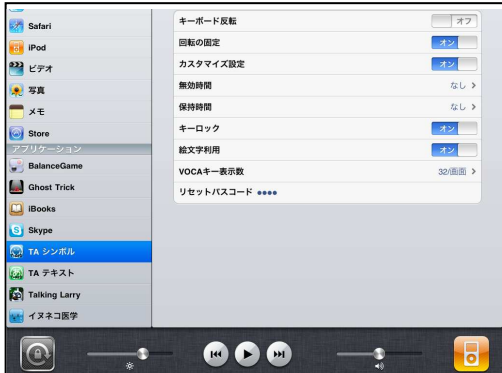

クするか、一般の設定で本体横のスイッチの設定を消音に変更してください。)

- 4 ホームボタンを2回クリックし、トーキングエイド for iPad シンボル版のアイコンをタ ッチして起動してください。
- 5 トーキングエイド for iPad シンボル版の画面が反転表示されることを確認して、キーガ ードを取り付けてください。
- (2) シンボル設定

シンボル設定をONにすると、シンボル設定で他の絵文字や写真に追加・変更したり、読み を設定したりすることができます。

シンボル設定は、Hキーとカスタマイズしたいキーを同時にタッチすることで、設定するこ とができます。

OFFの場合には、シンボル設定を行うことができません。

(3) 無効時間

キーを入力後、指を離してから次の入力を受

- けつけなくなる時間を設定することができます。
- 指にふるえがあり、2度打ちによる誤入力が
- ある方に有効です。

無効時間は、O. 1秒からO. 9までO. 1秒 刻みで設定することができます。

(4) 保持時間

キーに触れてから入力されるまでの時間を 設定することができます。

目的のキーを入力するまでに、他のキーに 触れてしまい誤入力がある方に有効です。

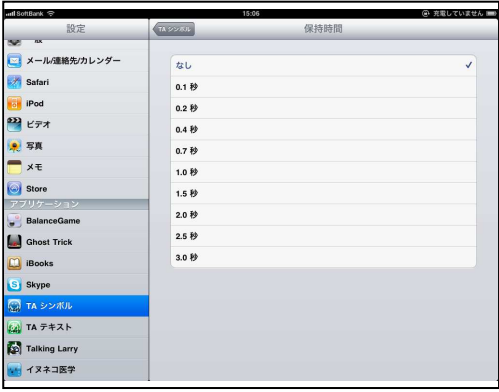

(5) キーロック

キーロックをONにすると、任意のキーをロックさせて入力がされないようにすることがで きます。OFFにするとキーロック設定を行うことができなくなります。

(6) 絵文字利用

絵文字利用をOFFにすると、キーボードに配置されている絵文字が全て削除されます。 ご自分でオリジナルのキーボードを作成される方は、絵文字利用をOFFにして、シンボル設 定で任意のシンボルや写真を読み込んで新規のキーボードを作成することができます。

再度、絵文字利用をONにすると、内蔵の絵文字が表示されます。この際に、絵文字利用 OFFで作成したシンボルは、絵文字に付加されて表示されます。

(7) シンボルキー表示数

シンボルキーの表示数を変更することができます。 変更できる表示数は、1画面、2画面、4画面、 8画面、32画面の5種類です。

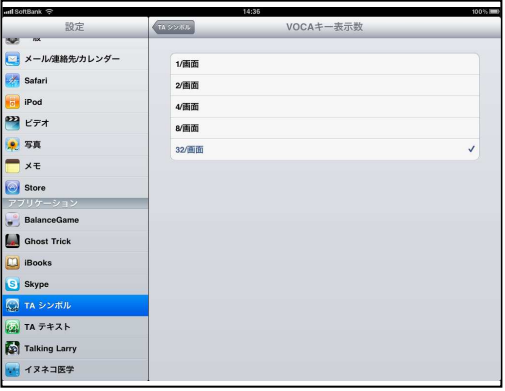

(8) リセットパスコード

各種設定を元に戻す場合のリセットパスコードを設定することができます。リセットパスコ ードを忘れた場合には、ここで設定し直すことができます。

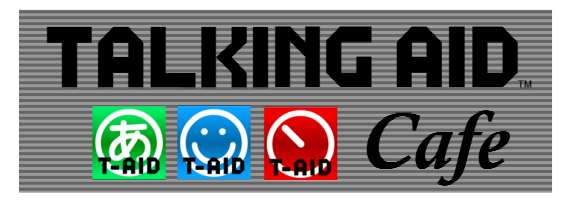

## お問い合わせは トーキングエイドCafe http://www.talkingaid.net/

発売元:株式会社ユープラス 〒124-0012 東京都葛飾区立石7-7-9 TEL 03-5654-6763 E-mail:info@u-plus.co.jp http://www.u-plus.co.jp/